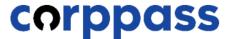

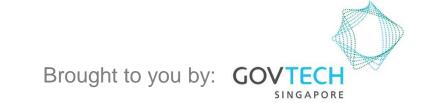

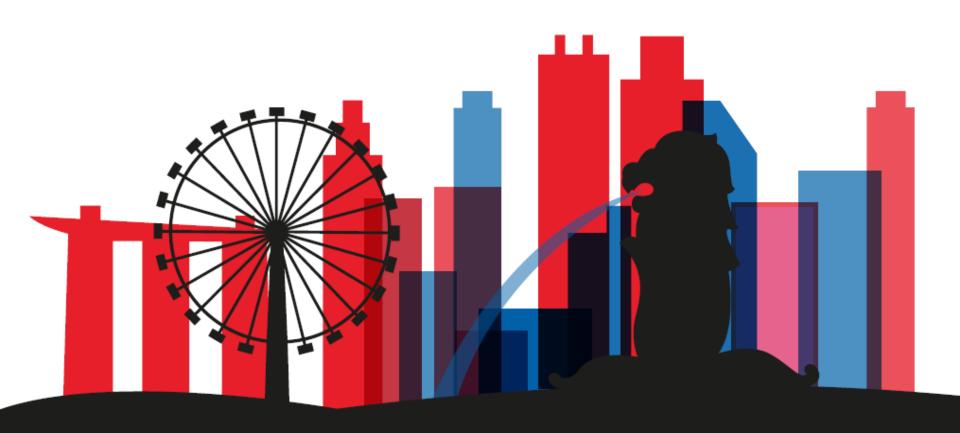

A Guide for Corppass Admins: Corppass Admin Registration (For Singapore Registered Entities)

For Corppass Admins who are not Registered Officers of the Entity

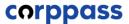

Step 1

Step 2

Step 3

Step 4

Step 5

Step 6

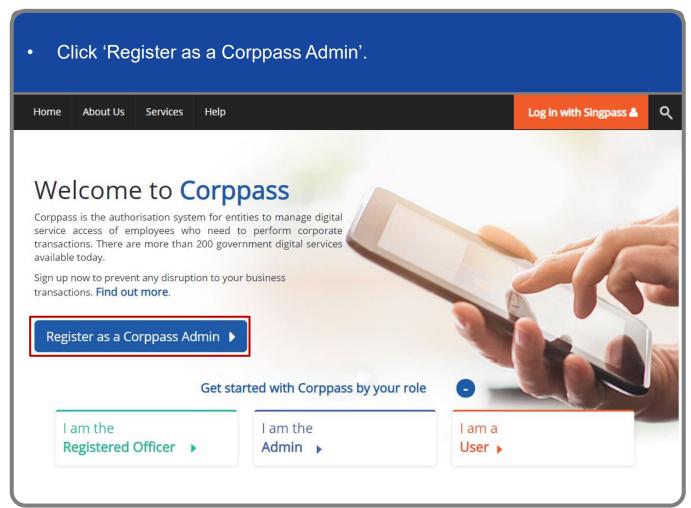

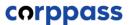

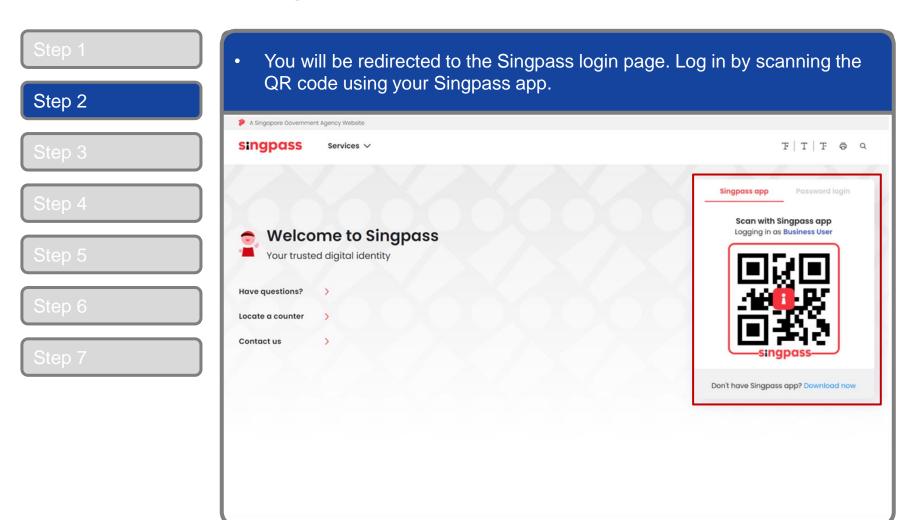

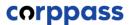

Step 1

Step 2

Step 3

Step 4

Step 5

Step 6

Step 7

Launch your Singpass app. Tap the 'Scan' button to scan the QR Code on the Singpass login page. singpass TITFOQ Singpass app Enjoy more services with you improved digital identity. Scan with Singpass app Logging in as Business User Welcome to Singpass Check in Digital Signing [ Now you can easily and securely sign Don't have Singpass app? Download now

#### A Guide for Admins

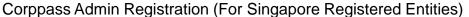

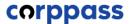

#### **Corppass Admin Registration**

Step 1
Step 2
Step 3

Step 4

Step 5

Step 6

Step 7

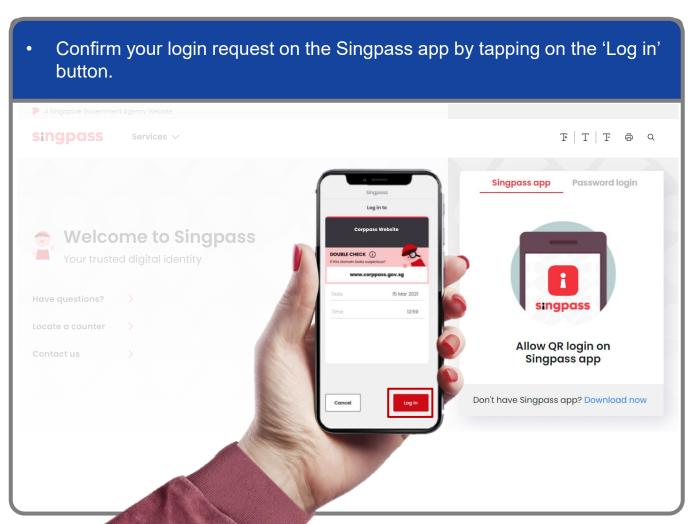

**Note:** You will be prompted to use either fingerprint (for selected smartphones), Face ID (for selected smartphones) or 6-digit passcode to verify your identity

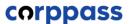

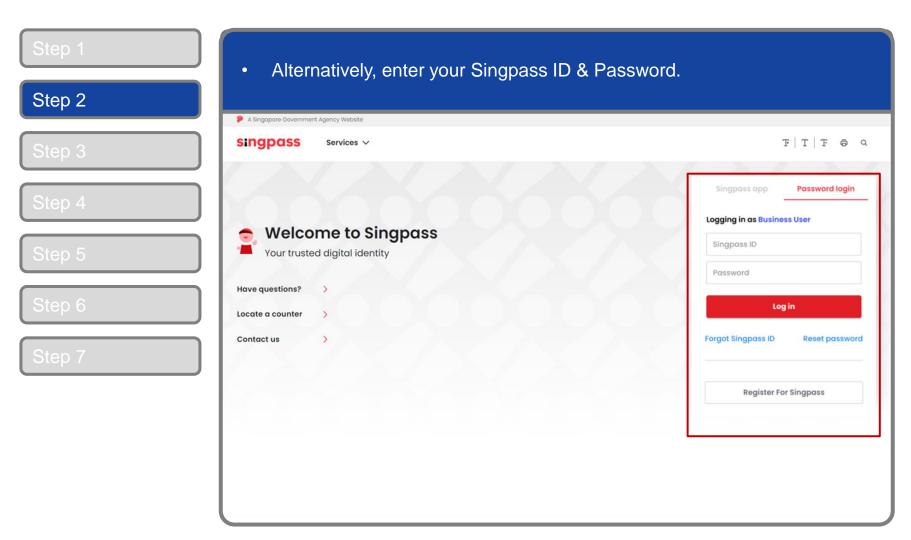

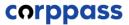

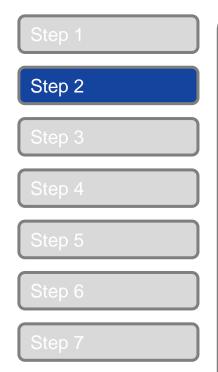

| <ul> <li>You may choose to verify your identity using SMS OTP. Enter the 6-digit<br/>One-Time Password (OTP) at your registered mobile number.</li> </ul> |                                                                                                    |
|----------------------------------------------------------------------------------------------------|----------------------------------------------------------------------------------------------------|
| A Singapore Government Age                                                                                                    | ncy Website                                                                                                    |
| singpass                                                                                                    |                                                                                                    |
| SMS OTP Face verif                                                                                                    | fication                                                                                                    |
| SMS                                                                                                    | e Password (OTP) sent to your mobile number (****6022). Not your mobile number?  OTP  Submit  TP on your mobile device within 30 seconds, please click on the "Resend OTP" button here: |
| Resend OTP                                                                                                    |                                                                                                    |

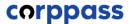

Step 2
Step 3
Step 4
Step 5
Step 6

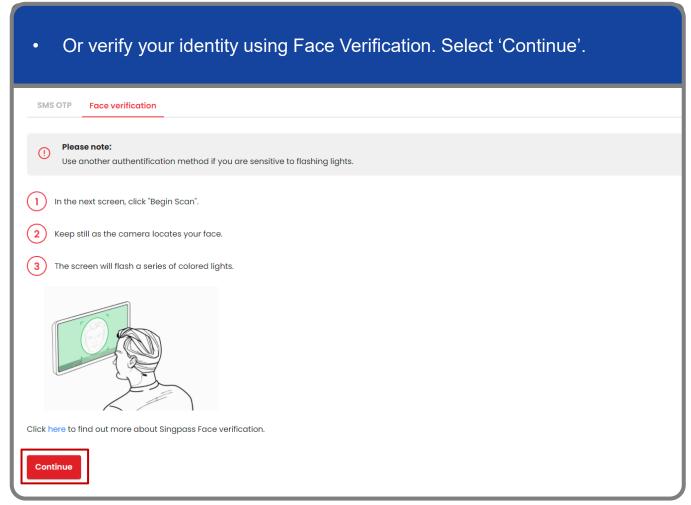

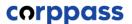

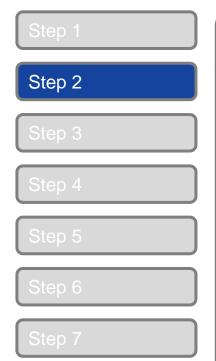

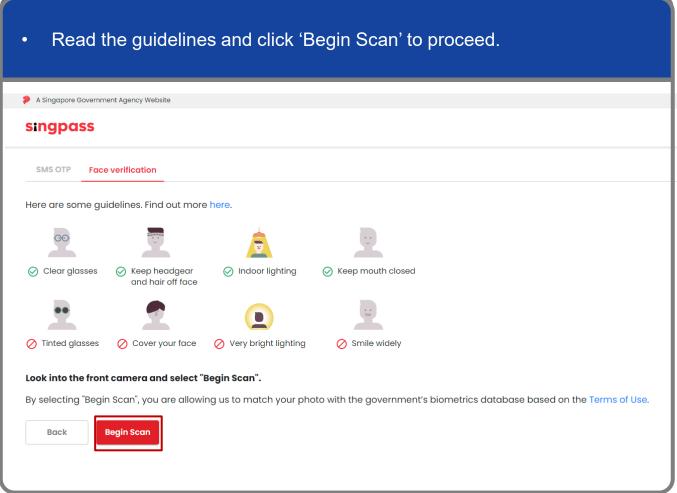

Step 1

Step 2

Step 3

Step 4

Step 5

Step 6

Step 7

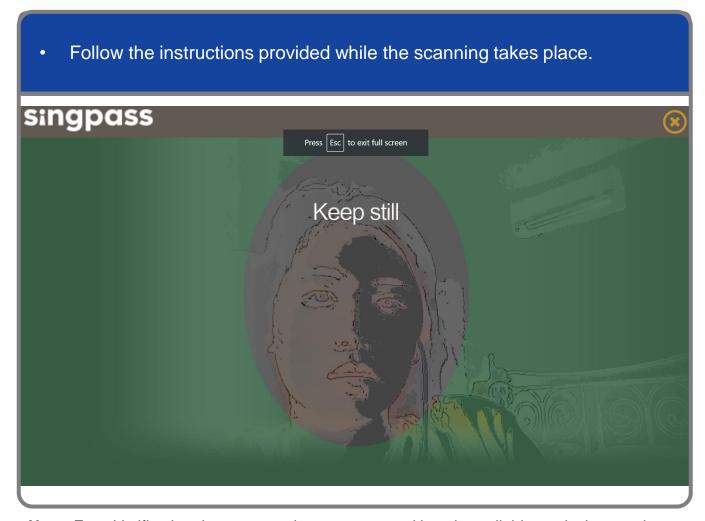

**Note:** Face Verification does not require any setup and is only available on desktop and mobile browsers. It requires the user to have a front-facing camera on their device when accessing digital services.

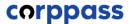

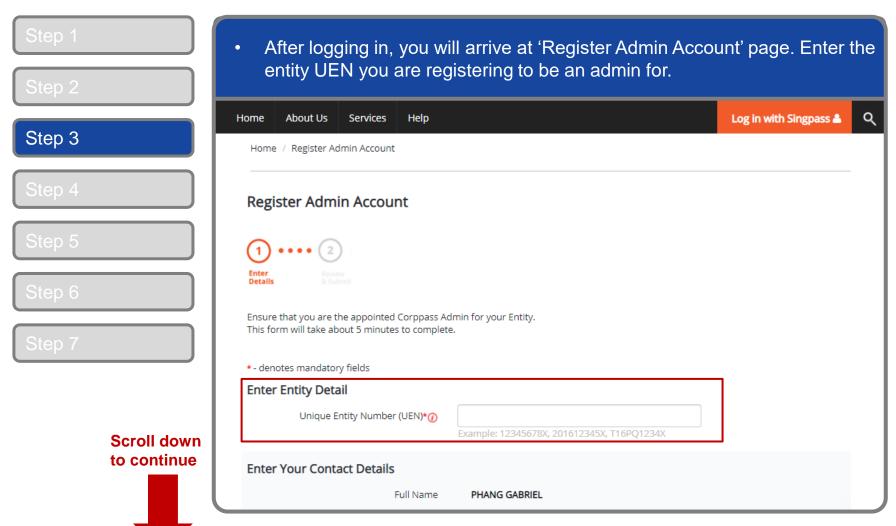

**Note:** You may see a drop-down list of UEN in this step for all entities you are being appointed Registered Officer for.

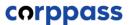

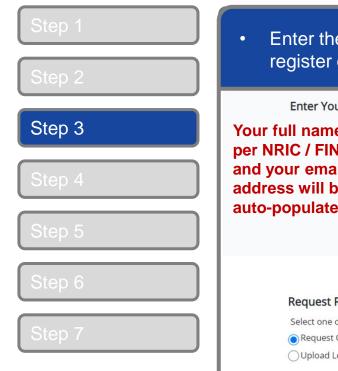

Enter the contact details (email address & mobile number) you wish to register on Corppass. **Enter Your Contact Details** Your full name as — Full Name PHANG GABRIEL per NRIC / FIN, Email\*(1) PHANGGABRIEL@abc.com and your email address will be Confirm Email\* auto-populated **Enter your** Mobile No. contact details. Request Registered Officer (RO) Authorisation (I) Select one of the two options. Request Online Approval by Registered Officer Upload Letter of Authorisation and RO's Identity Document (Click here to download letter template.) Registered Officer's Identity No. Last 5 Characters\*(7) Registered Officer's Email\*(i) Add another Registered Officer

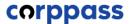

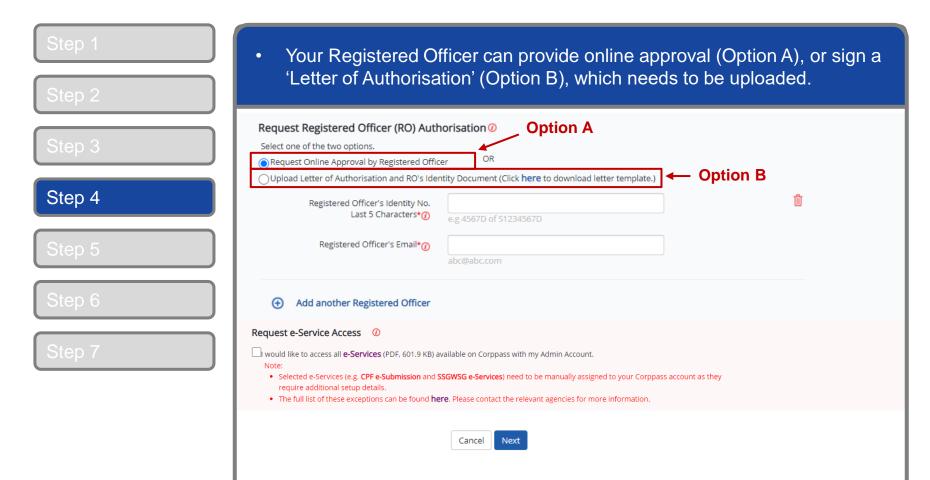

**Note:** This step is only applicable for individuals who are <u>NOT</u> Registered Officers of the UEN and who are registering for a Corppass Admin account.

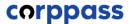

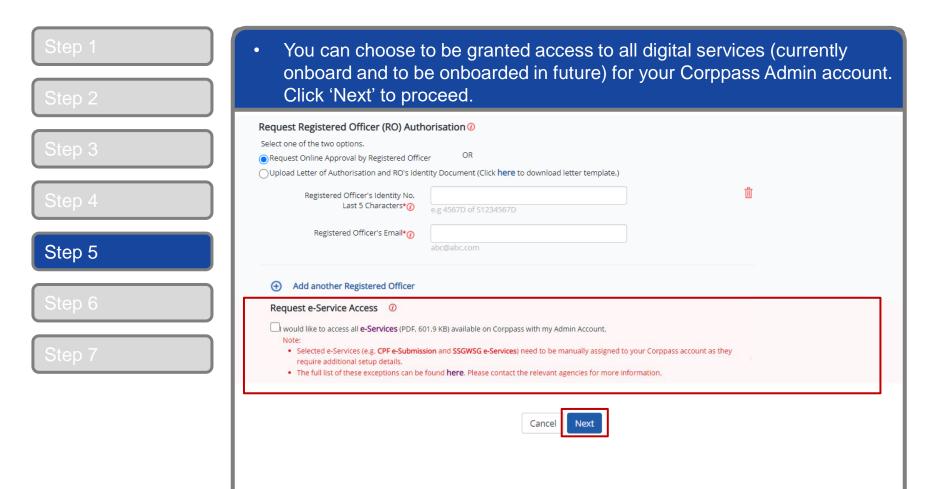

Note: e-Service is also known as digital service

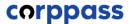

Step 1

Step 2

Step 3

Step 4

Step 5

Step 6

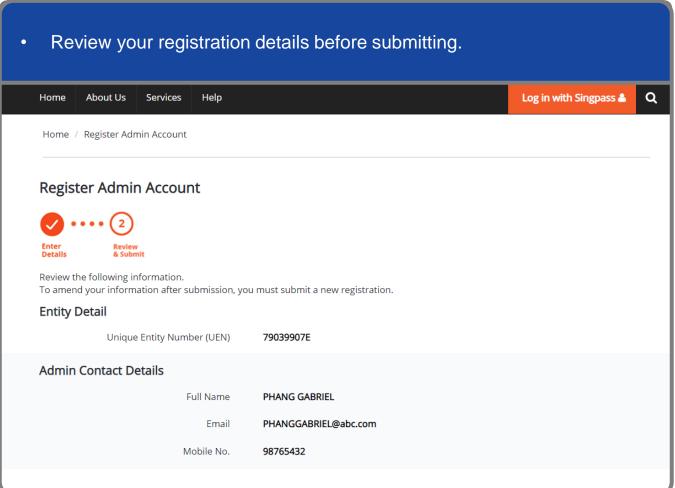

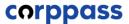

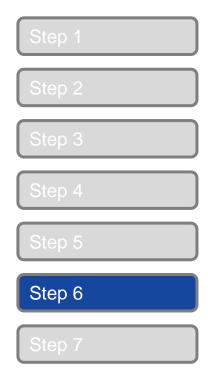

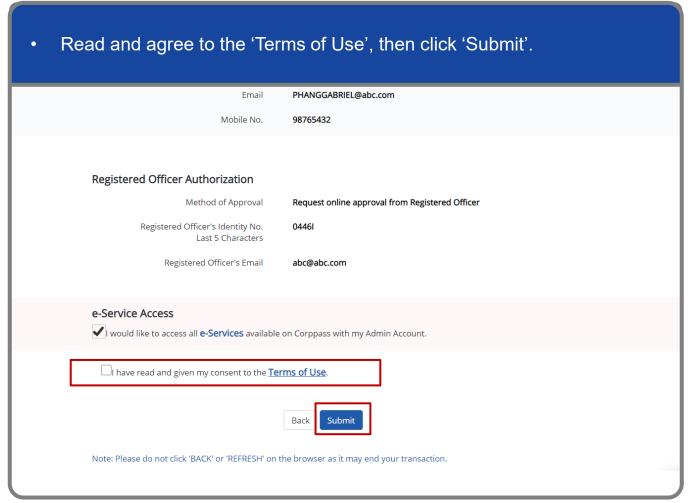

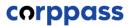

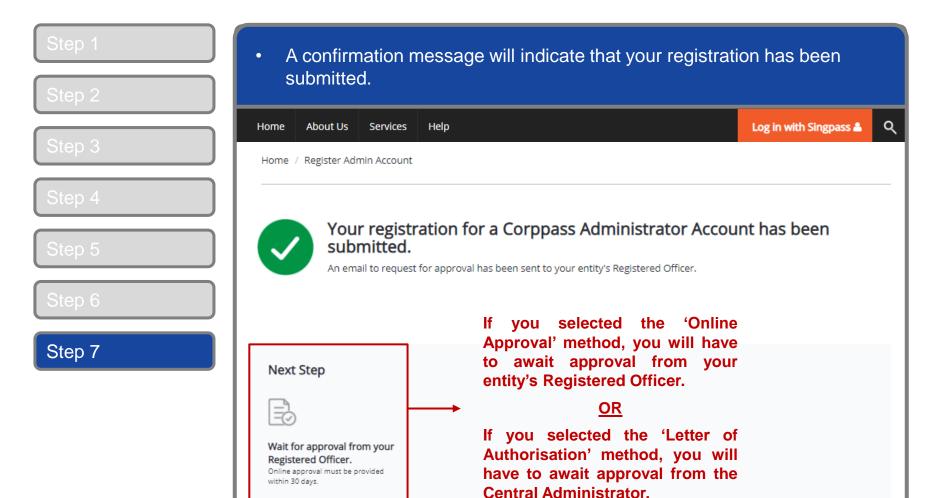

**Note:** After your Corppass Admin account has been approved, you will receive an email on the next steps. Follow the instructions on that email.

#### **A Guide for Admins**

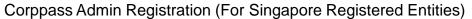

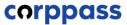

# - END -

Updated as of April 2021